## D-Link<sup>®</sup> **FOR BUSINESS**

## **Technical Support**

## How to Setup the DWM-312 in Bridge Mode ie Dwwm-512 in briuge iviout

then click on the "Log In" button.

Open your Internet browser e.g. Internet Explorer, Firefox, Chrome, Safari, etc. and enter the IP address of your D-Link modem in the address bar: http://192.168.0.1. **STEP 1.**

> When prompted type in the Username and **Password**, enter the validation code displayed on your page and then click on the "Log In" button. The password for the model the model the factory settings are

If you have not changed the password for the modem administration, the factory settings are:

Username: admin Password: admin

*NOTE: If you cannot recall the password you have assigned to your modem, you will need to reset the modem to factory defaults by pressing the reset button for 10 seconds. Please note that this will revert all the settings in the modem to factory settings and you will have to reconfigure it with your Internet settings and Wireless security. Make sure you have your Internet account details (given by your Internet Provider) handy.*

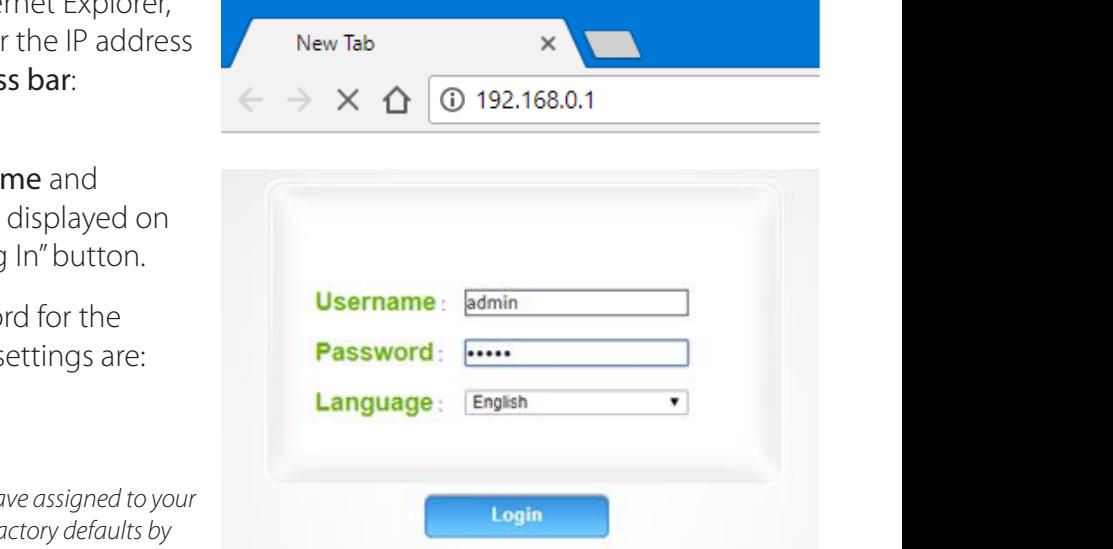

## After logging in, select "**Internet**" from the top menu. Then select **SIMA > APN Settings**. Set "**Dial-Up Profile**" to Manual. Choose your Country and your Telco. Click on "**Apply**". **STEP 2.**

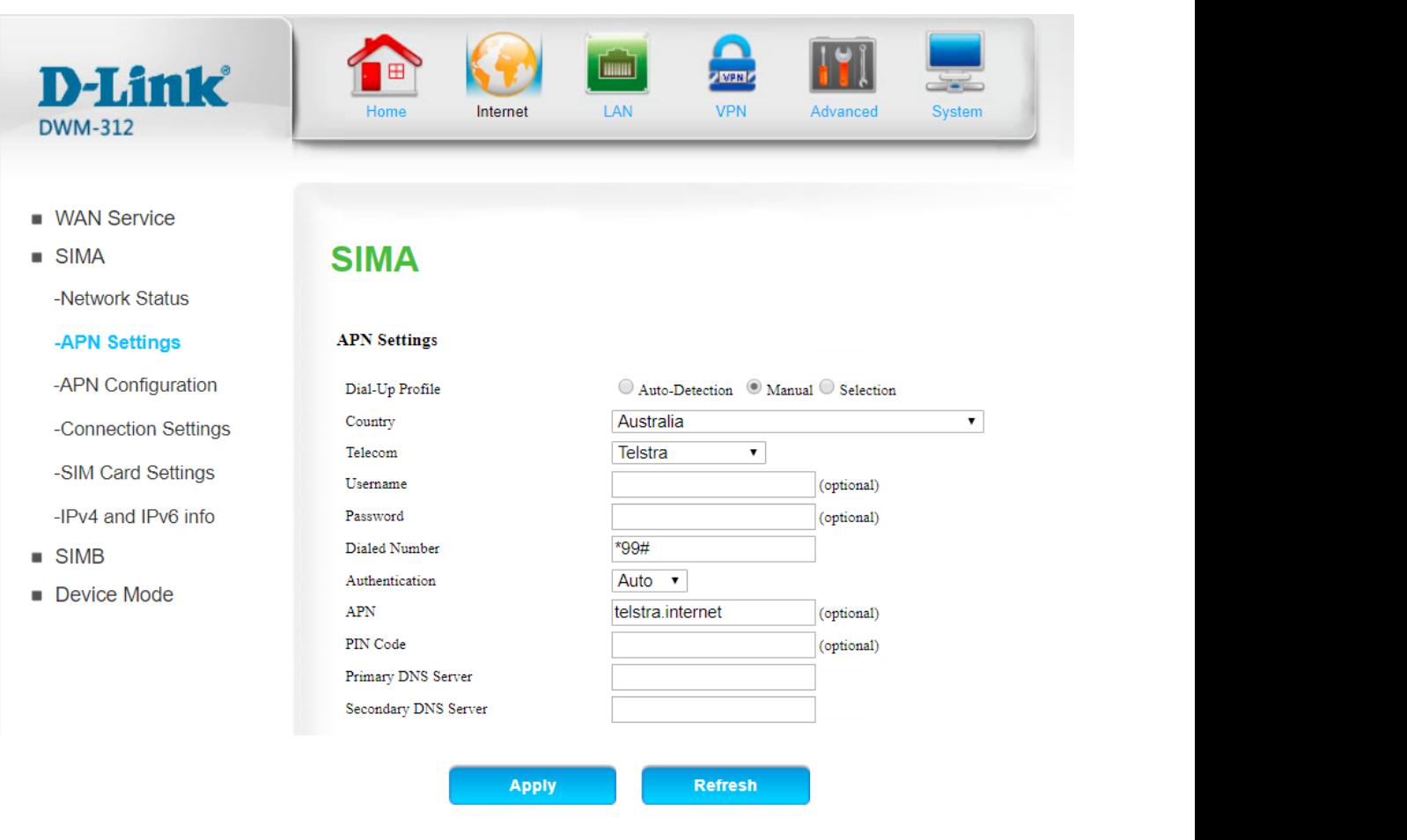

**D-Link** 

**STEP 3.** Select "Router Mode" > Disable the "Keep Alive for WAN Access" option > Click on "Apply".

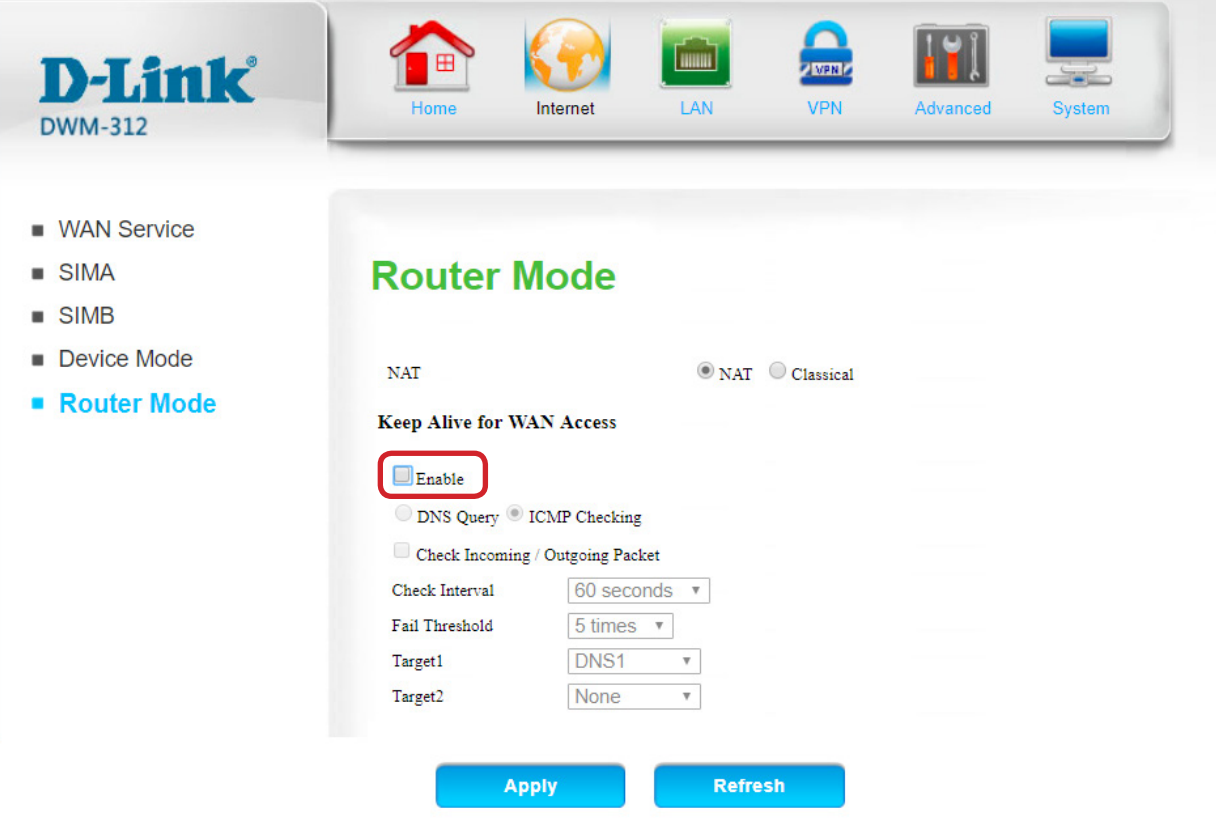

**STEP 4.** Select "Device Mode" > Select "Bridge Mode" > Click on "Apply".

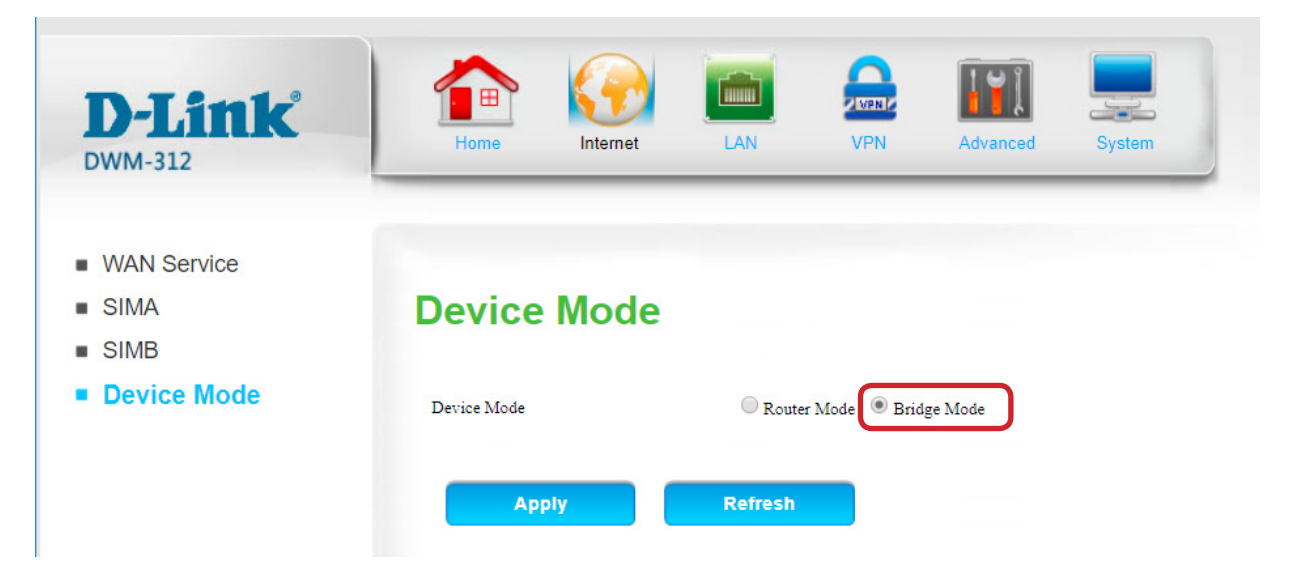

The Setup is complete.